## Naročanje dobaviteljem le po eni nabavni pogodbi

**V tem prispevku**

Zadnja sprememba 08/01/2024 1:51 pm CET | Objavljeno 08/01/2024

## Zakaj ločeno naročanje dobaviteljem?

Za javna naročila je potrebno poročanje na UJP. Ker se posamezen račun poroča kot celota, je potrebno poskrbet, da imamo vse artikle na enem računu na eni pogodbi. In če imamo z enim dobaviteljem več pogodb, moramo poskrbet, da so artikli ločeno na računih oziroma predhodno že ločeno na naročilih. Zato moramo Naročati dobaviteljem le po eni nabavni pogodbi. Z ustreznimi nastavitvami, program Saop sam skrbi, da gredo artikli ločeno na naročilnico, glede na nabavno pogodbo.

# Nastavitev za naročanje dobaviteljem le po eni nabavni pogodbi

Da nam program pomaga pripraviti ločena naročila v modulu Naročila dobaviteljem in kupcev, moramo v meniju Nastavitve -> Nastavitve programa v zavihku Splošno dodati kljukico k 'Naročanje dobaviteljem le po eni nabavni pogodbi'

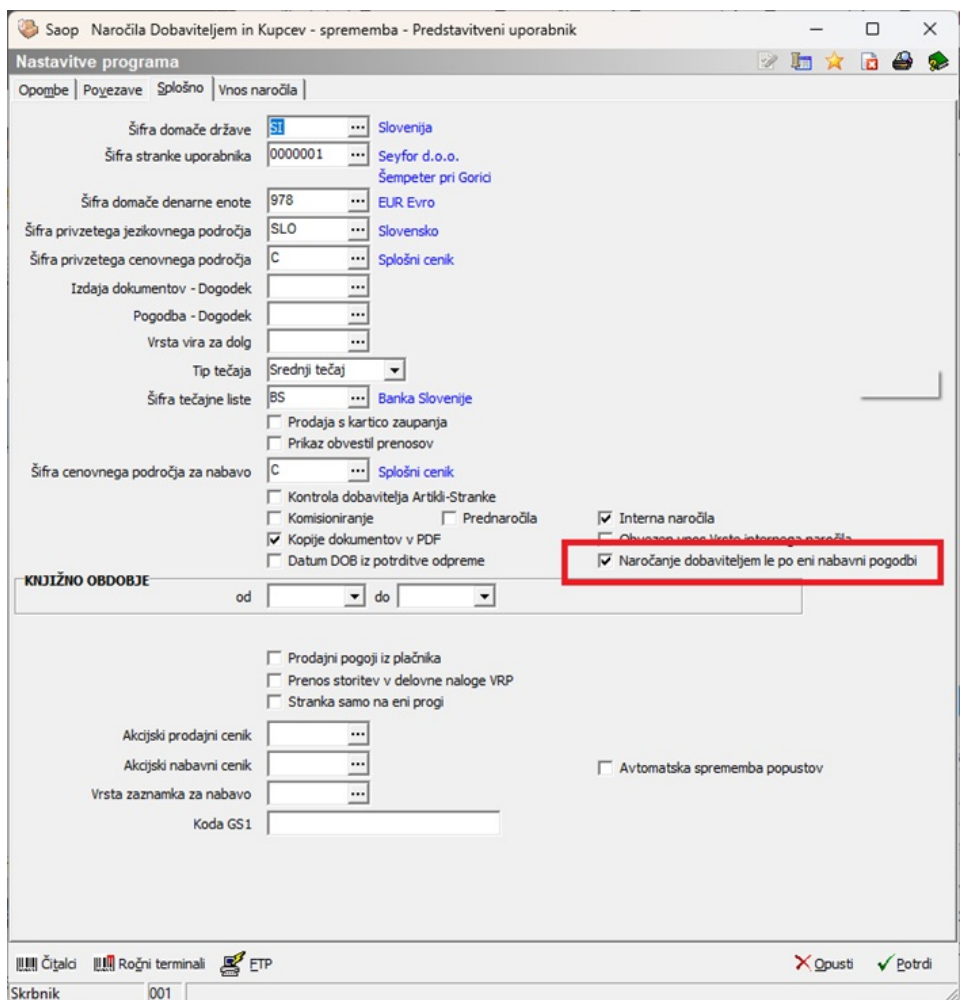

### Dodajanje artiklov na pogodbe

Da določimo kateri artikel je na kateri pogodbi, moramo najprej vnesti ustrezno pogodbo. To naredimo v modulu Naročila Dobaviteljem in Kupcev, v meniju Dobavitelji -> Nabavne pogodbe:

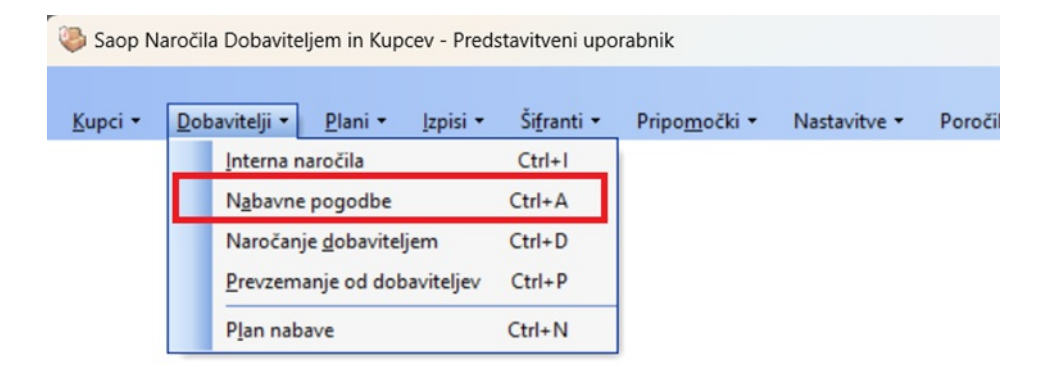

Odpre se nam preglednica, kjer dodamo novo Nabavno pogodbo. Vpišemo 'Dobavitelja' in v zavihku 'Vrstice' vpišemo seznam artiklov,

#### kateri pripadajo eni pogodbi:

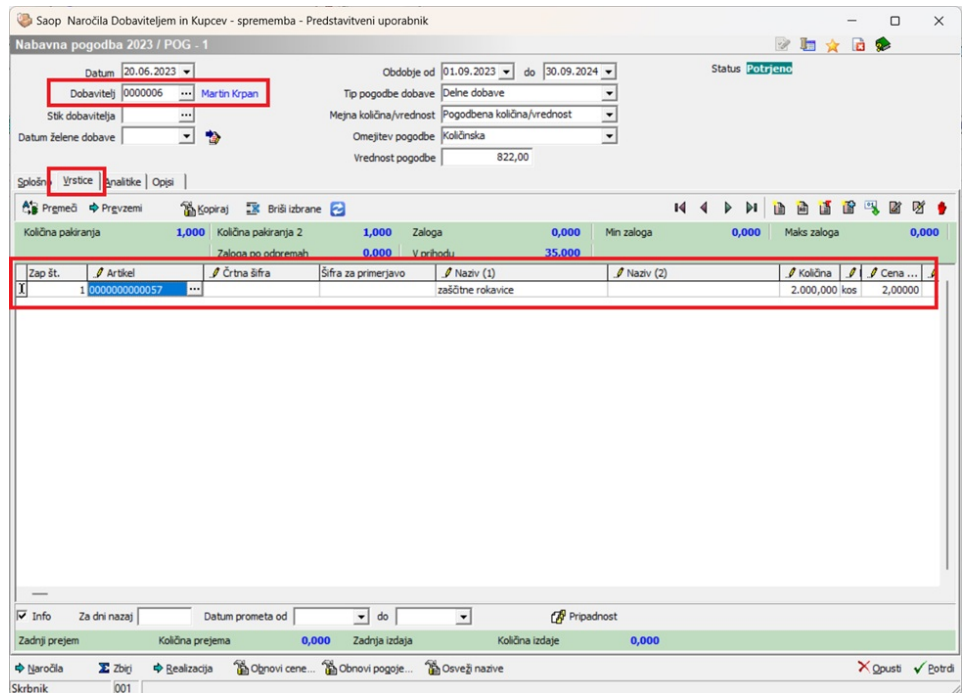

V zavihku 'Splošno', v polju 'Osnova za naročilo' to Nabavno pogodbo še povežemo s pogodbo iz seznama pogodb na UJP, da dobimo enako številko pogodbe, kot nam je bila določena na UJP. Kliknemo na gumb :

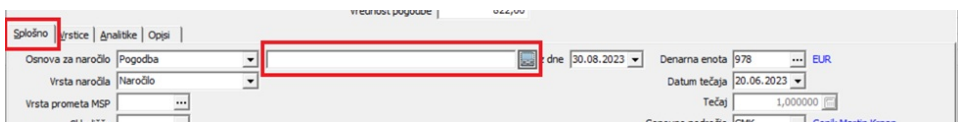

Program nas vpraša za potrditev, da bomo Nabavno pogodbo povezali s pogodbo iz UJP, kjer kliknemo 'Da':

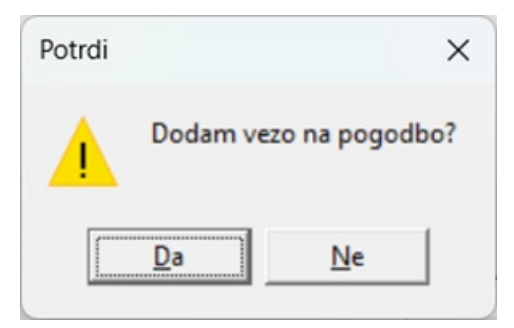

Odpre se nam seznam pogodb z UJP-ja (da se pogodbe iz UJP-ja prenesejo v program Saop, moramo imeti ustrezne nastavitve v ePoštarju). Izberemo ustrezno, jo označimo ter kliknemo 'Izberi':

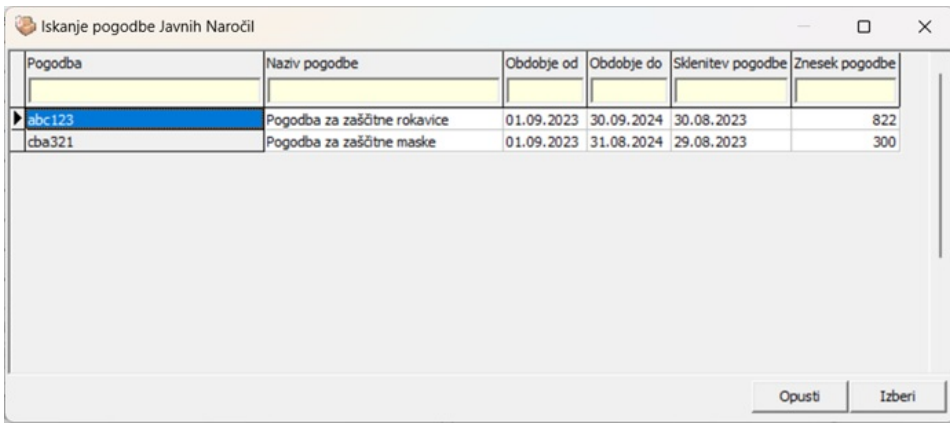

In pogodbi se povežeta in na Nabavno pogodbo se vpiše številka Pogodbe iz UJP:

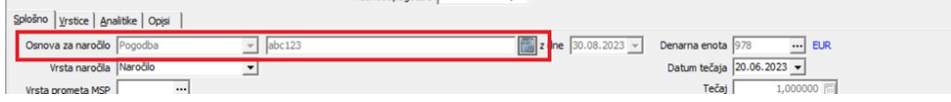

## Ročno naročanje le po eni nabavni pogodbi

Ročno naročanje dobaviteljem se smatra, da naročila vpisujemo ročno.

#### **Povezava naročilnice z pogodbo**

Ko v preglednici Naročil dobaviteljem vnesemo novo naročilo, lahko to naročilo povežemo z pogodbo. To storimo na sami naročilnici v zavihku Splošno:

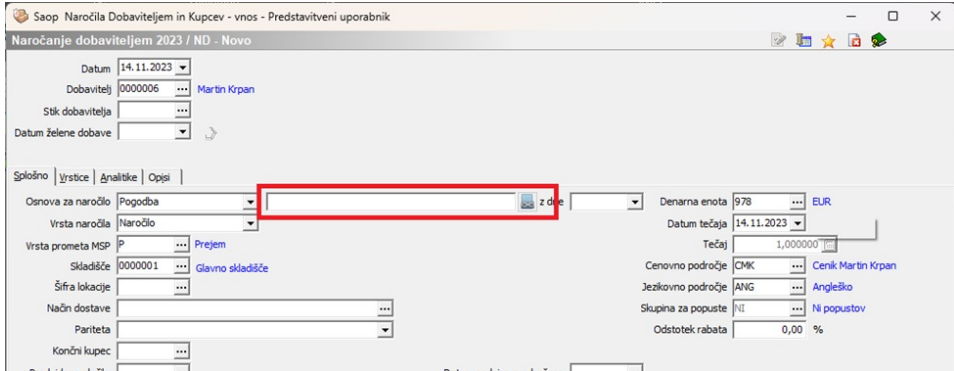

Ko kliknemo na gumb nas program vpraša, če želimo povezati naročilo s pogodbo:

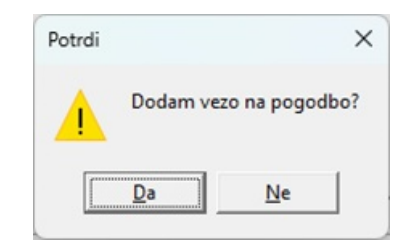

Ob kliku na gumb 'Da' se nam odpre seznam vseh Nabavnih pogodb s tem dobaviteljem.

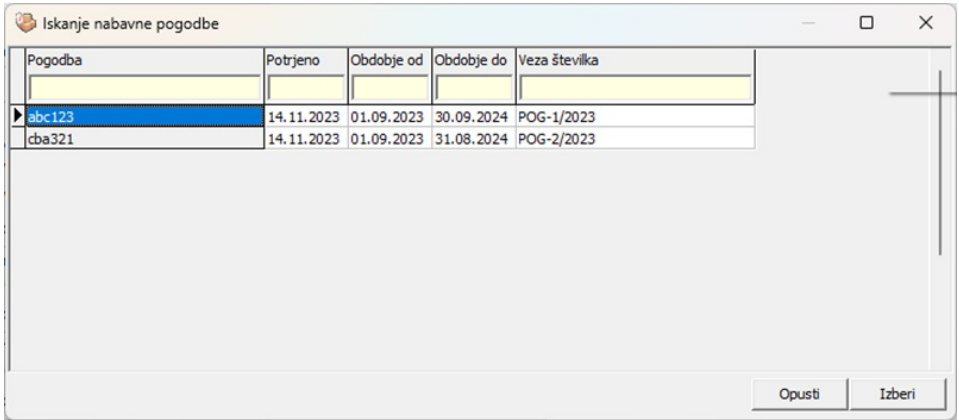

Ustrezno označimo in jo dodamo na naročilnico z dvoklikom ali z gumbom Izberi. In ta naročilnica je povezana s to pogodbo:

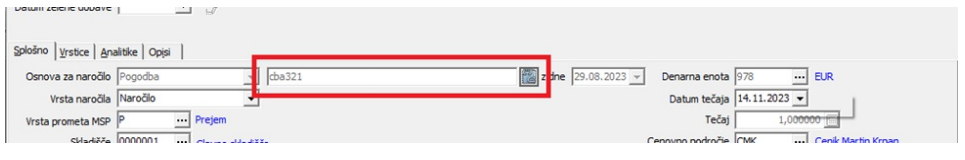

### **Vnos vrstic na naročilnico**

Ko imamo tako povezano naročilnico s pogodbo, lahko na to naročilnico dodajamo samo artikle, kateri so na tej pogodbi.

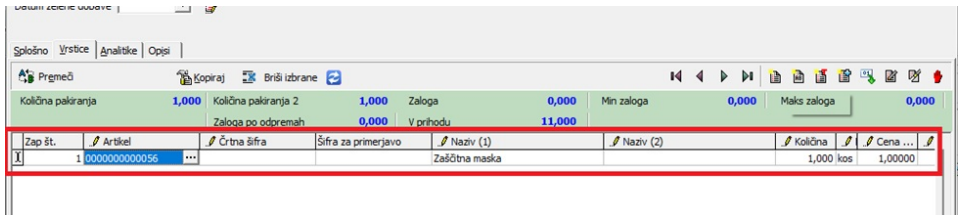

Če dodamo vrstico z artiklom kateri ni del te pogodbe, nas program opozori:

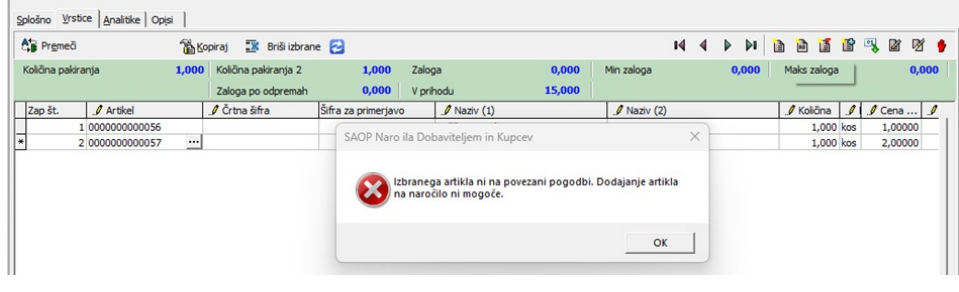

### **Dodajanje vrstic preko F5 (košarice)**

Tudi pri dodajanju vrstic preko tipke F5 (košarice) nam prikazuje samo artikle kateri so na pogodbi, katera je trenutno povezana z naročilom.

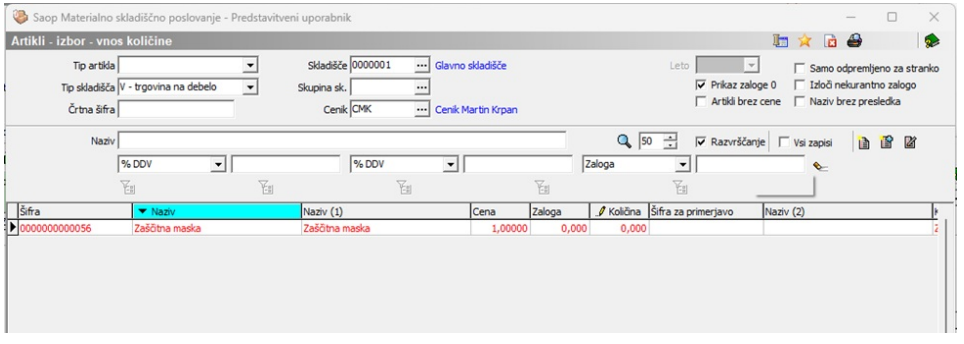

Primer preglednice 'Artikli – izbor – vnos količin', ko je naročilo povezano s pogodbo na kateri je samo artikel 'Zaščitne maske'

### **Odstranitev pogodbe iz naročila**

Če želimo naročilnici odstranit pogodbo, lahko na naročilnici z zavihku 'Splošno' zraven polja pogodbe kliknemo na gumb . Program nas še vpraša za potrditev.

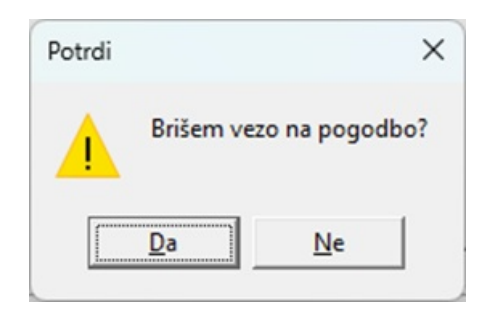

In ob kliku na 'Da' se bo naročilo odvezalo o pogodbe.

Če pa bo na tem naročilu kakšen artikel, kateri je na tej povezani pogodbi, pa se tega ne bo dalo odvezat. Program bo javil:

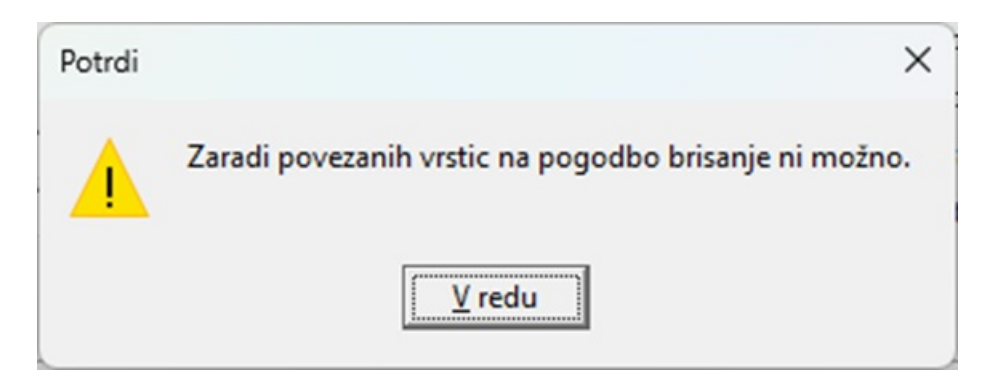

Tako, da če želimo vseeno odstranit pogodbo iz naročilnice, moramo predhodno pobrisati vse vrstice na tej naročilnici.

## Avtomatsko naročanje le po eni nabavni pogodbi

Za avtomatsko naročanje se smatra, da naročamo z pripomočkom za avtomatsko naročanje, kateri nam avtomatsko pripravi naročilo glede na potrebe. Te potrebe so lahko ali naročila kupcev (tudi kot interna naročila) ali artikli, kateri imajo zalogo nižjo od minimalne/maksimalne zaloge.

Ko zaženemo enega od pripomočkov za avtomatsko naročanje nam program najprej izračuna kolikšno količino je potrebno naročit.

Primer ko je program izračunal, da je potrebno naročit 10 kosov Zaščitnih mask in 20 kosov Zaščitnih rokavic. In oba artikla imata iste dobavitelja:

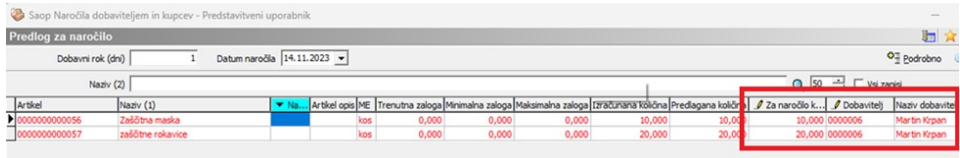

In na gumb Izvajaj bo program naredil dve ločeni naročili, kjer bo na enem en artikel in na drugem drugi.

#### Primer dveh naročil:

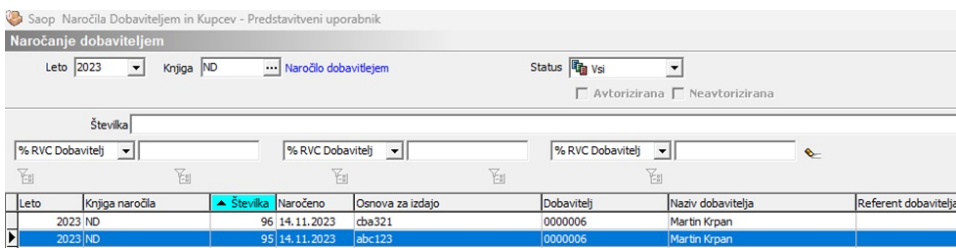